# **Aan de slag met de app Knipprogramma in Windows 11**

Windows had lange tijd de mogelijkheid om screenshots te maken met de Snipping Tool, maar Windows 11 vervangt de klassieke Snipping Tool- en Knippen en plakken, door een nieuwe versie die de beste functies van deze apps combineert met een bijgewerkte interface.

Met de nieuwe app kun je verschillende soorten screenshots maken, een rechthoek selecteren of de vrije modus gebruiken, of snel een venster of het hele scherm vastleggen. Het tweede deel van de ervaring is de nieuwe editor waarmee u de schermafbeelding kunt bijsnijden, annoteren en opslaan of delen.

In deze gids zullen we u de stappen leren om screenshots te maken met het **Knipprogramma.**

## **Aan de slag met het Knipprogramma.**

Het Knipprogramma is een eenvoudige app. U kunt screenshots maken op Windows 11 via de app of snelkoppeling. Daarnaast bevat de app verschillende instellingen die u kunt configureren, waaronder de mogelijkheid om de knop **Print screen** te gebruiken in plaats van de "**Windows-toets + Shift + S"** (Snelkoppeling).

## **Schermopname via app**

Voer deze stappen uit om schermafbeeldingen te maken via het Knipprogramma:

- 1. Open **Start.**
- 2. Zoek naar het **Knipprogramma** en klik op het bovenste resultaat om de app te openen.
- 3. Selecteer een van de beschikbare schermopnamemodi, waaronder:
	- **Rechthoekmodes** maakt een rechthoekige screenshot met de muis.
	- **Venstermodus**  slaat een screenshot van een venster op.
	- **Modus Volledig scherm** maakt een screenshot van het hele scherm.
	- **Modus Vrije vorm** hiermee kunt u de muis gebruiken om elke gewenste vorm op het scherm te selecteren.

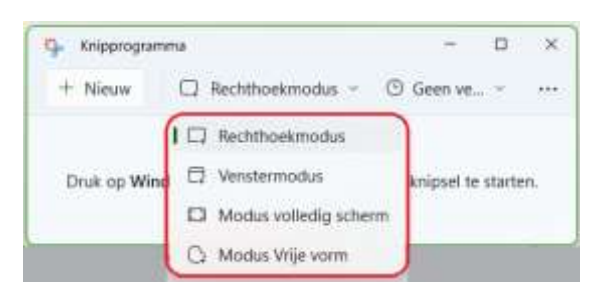

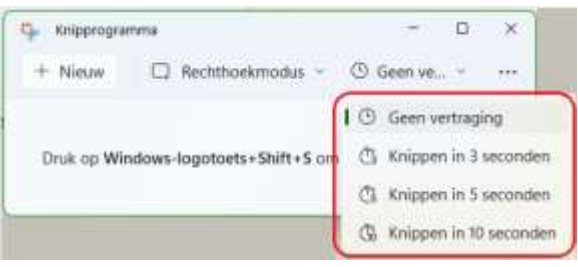

- 4. (Optioneel) Gebruik de optie **Vertraging** om de opname maximaal 10 seconden uit te stellen. **Opmerking:** Deze optie kan van pas komen, wanneer u een bepaalde actie probeert vast te leggen.
- 5. Klik op de knop **Nieuw**.
- 6. Maak de schermafbeelding met de modus die u hebt geselecteerd.

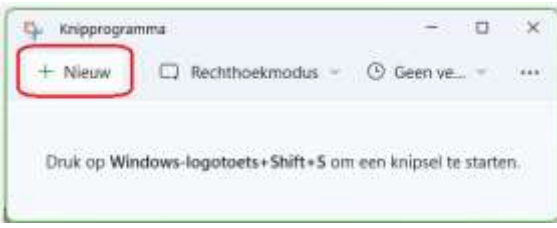

Zodra u de stappen hebt voltooid, wordt de

schermafbeelding geopend in de Editor voor Knipprogramma's, waar u de opname kunt opslaan of aantekeningen kunt maken voordat u deze deelt.

## **Schermopname via snelkoppeling**

Als alternatief kunt u ook een sneltoets gebruiken om snel de tools weer te geven om een screenshot te maken op Windows 11. Dat gaat als volgt:

- 1. Gebruik de **Windows-toets + Shift + S-sneltoets.**
- 2. Selecteer een van de schermopnamemodi:
	- **Rechthoekmodus**.
	- **Venstermodus**
	- **Modus Volledig scherm**
	- **Modes Vrije vorm**

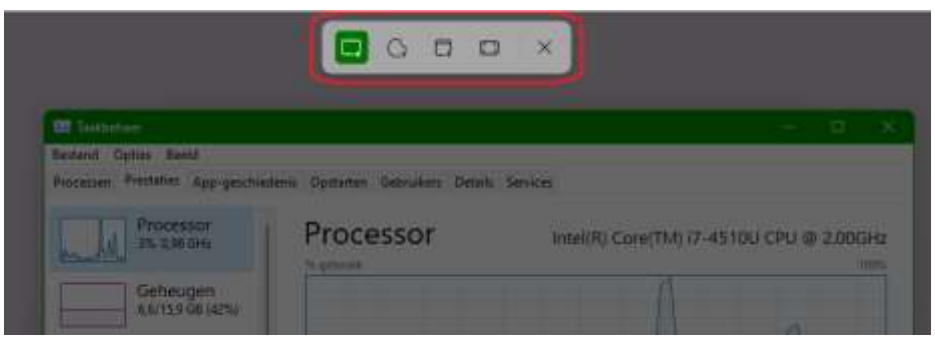

*Windows-toets + Shift + S*

3. Maak de schermafbeelding met de optie die u hebt geselecteerd.

Nadat u de stappen hebt voltooid, wordt de opname geopend met de editor voor knipprogramma's.

### **Screenshot bewerken**

Gebruik deze stappen om de schermafbeelding te bewerken en op te slaan:

- 1. Klik op het gereedschap **Afbeelding bijsnijden** op de opdrachtbalk.
- 2. Gebruik de randen om de schermafbeelding bij te snijden en het formaat ervan te wijzigen.
- 3. Klik op de knop **Opslaan als** om de wijzigingen op te slaan.
- 4. Gebruik de functies **Balpen**, **Markeerstift** of **Schrijven aanraken** om aantekeningen te maken bij de afbeelding.

**Tip:** De balpen en markeerstift hebben verschillende opties om de kleur en lijngrootte te wijzigen om aantekeningen te maken bij de afbeelding.

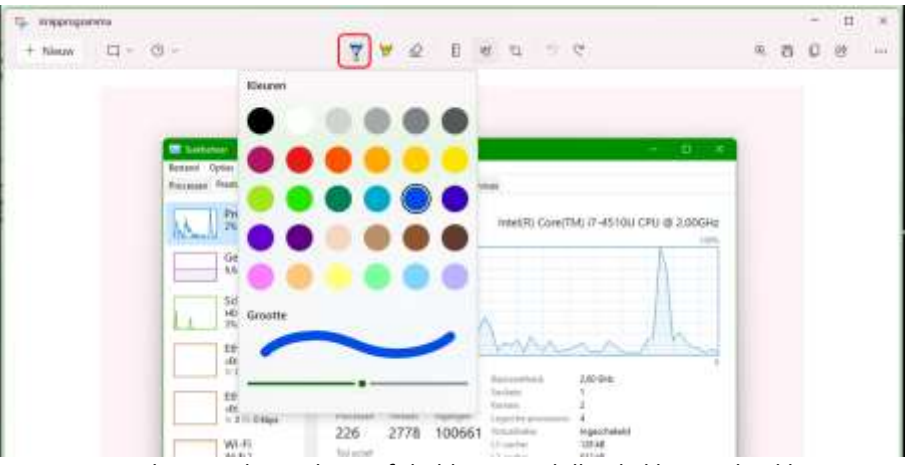

*De Balpen en de Markeerstift hebben verschillende kleur en lijndikte*

5. (Optioneel) Gebruik de liniaal om rechte lijnen te tekenen. Liniaal roteren met het muiswieltje.

10. Klik rechtsboven op de knop **Delen** om de opname te delen

Zodra u de stappen hebt voltooid, wordt de schermafbeelding op de computer opgeslagen.

### **Instellingen aanpassen**

In deze nieuwe versie van het Knipprogramma kunt u verschillende instellingen configureren.

Ga als volgt te werk om de app-instellingen te wijzigen:

- 1. Open **Start.**
- om de app te openen.
- selecteer de optie **Instellingen**.
- 4. Schakel op de pagina Instellingen de opties indien nodig in of uit:
	- **Automatisch naar klembord kopiëren** Kopieert de opname in het klembord voor eenvoudig plakken op documenten.
	- **Knipsels opslaan** Vraagt om de opname op te slaan terwijl u de editor sluit.
	- **Meerdere vensters** Hiermee start u voor elke opname een nieuw exemplaar van de app.
	- **Knipselcontour** Hiermee voegt u automatisch randen in elk fragment in.

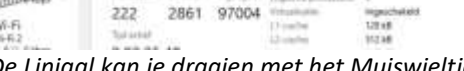

 $222$  GHz

2861

 $\Psi \otimes \quad 0 \quad \text{if} \quad \alpha \quad \beta \quad \text{or} \quad \alpha$ 

Intel(R) Crew(TM

ura

Processor

*De Liniaal kan je draaien met het Muiswieltje* 6. De liniaal kan je wisselen met de **Gradenboog,** (Protractor) met het muiswieltje kan je groter en kleinere boog maken.

 $222$ 

aroica

- 
- 7. Gebruik de **gum** om lijnen te verwijderen.

G. Insprigance  $+$  Nietze

 $= 0 - 0$ 

- 8. (Optioneel) Klik rechtsboven op de knop **Kopiëren** om de afbeelding naar het klembord te kopiëren en in een document te plakken.
- 9. Klik rechtsboven op de knop **Opslaan** om de schermafbeelding op te slaan als afbeeldingsbestand (.jpg, .png of .gif).
- 
- 
- 
- met andere mensen die verschillende apps gebruiken.

- 
- 2. Zoek naar **Knipprogramma** en klik op het bovenste resultaat
- 3. Klik op het menu **Meer weergeven** (met drie stippen) en
	-

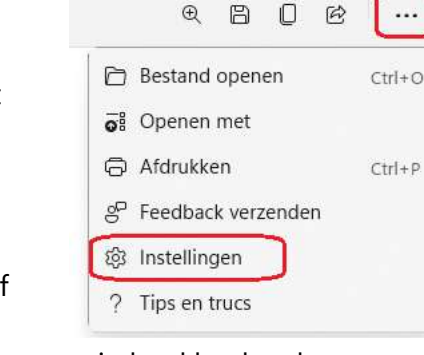

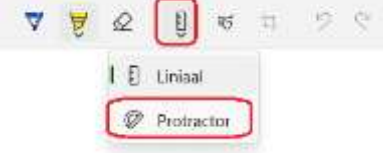

'n

四 日 的

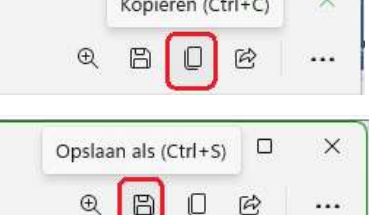

 $\Box$ 

 $\times$ 

 $\ddotsc$ 

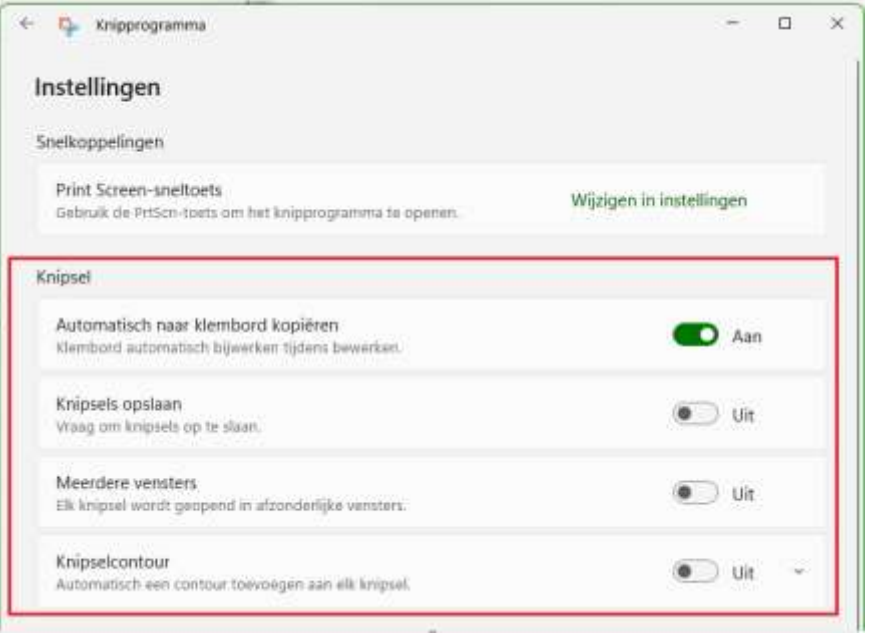

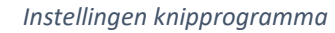

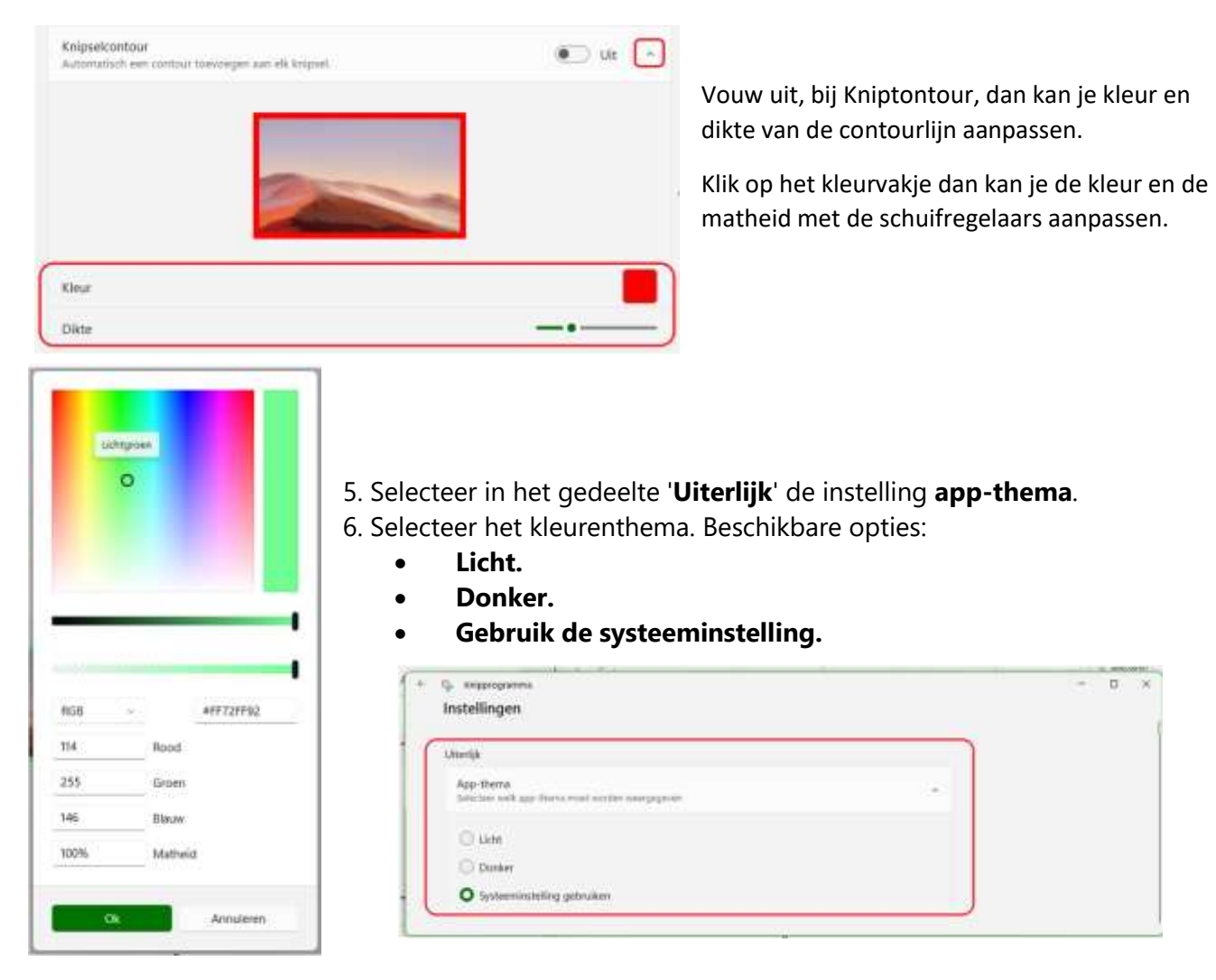

7. Klik in het gedeelte '**Snelkoppelingen**' op de optie "**Wijzigen in Instellingen"** voor de instelling Print Screen-sneltoets.

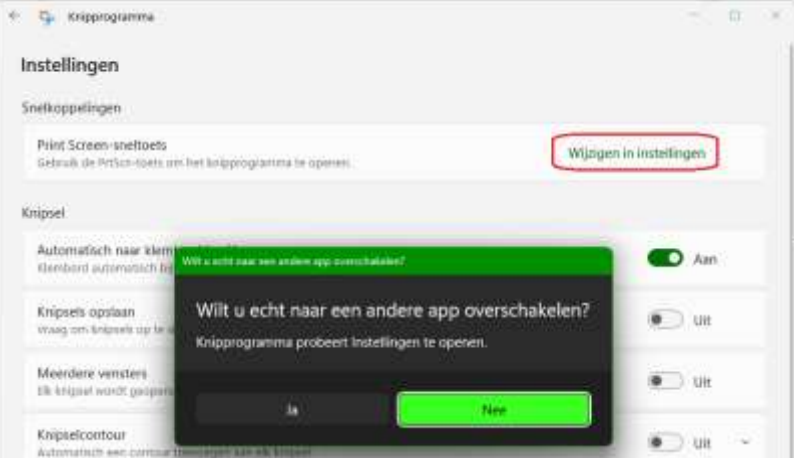

- 8. Klik op de knop **Ja.**
- 9. Schakel de knop **"Gebruik de knop PrtScn om schermknipsels te maken"** op **Aan,** om het **Knipprogramma**, te gebruiken, in plaats van de **Windows-toets + Shift + S** om het gereedschap te openen.

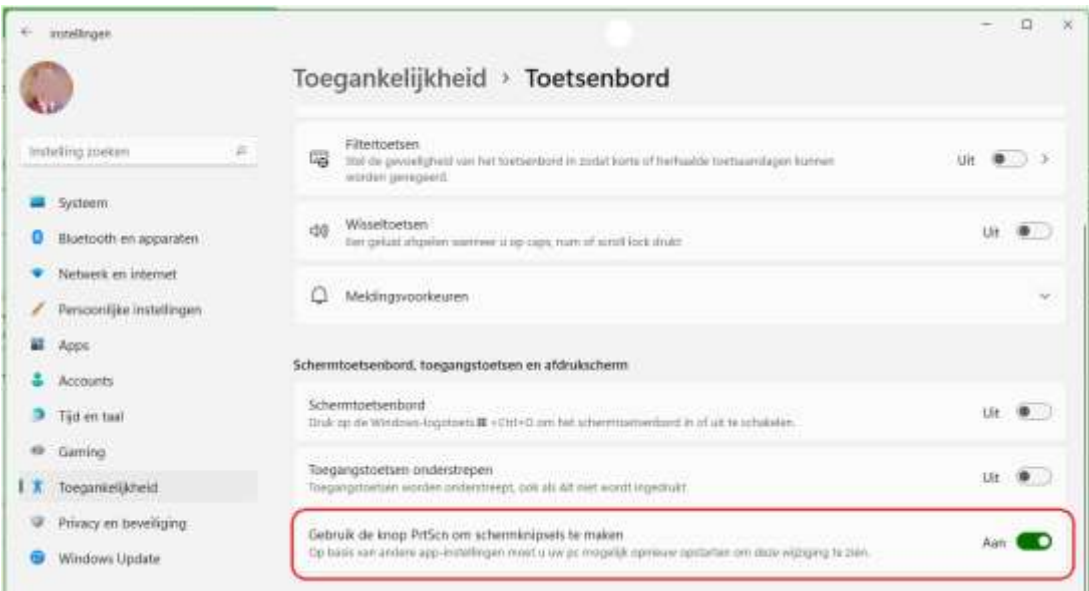

Nadat u de stappen hebt voltooid, worden de instellingen automatisch toegepast. Bron: Windows Central (Bronvermelding: Bron: Windows Central)